#### **PRESCRIPTION WRITER CHANGES**

• Meds from other source icon becomes activated and can be clicked to view patient medication from other source

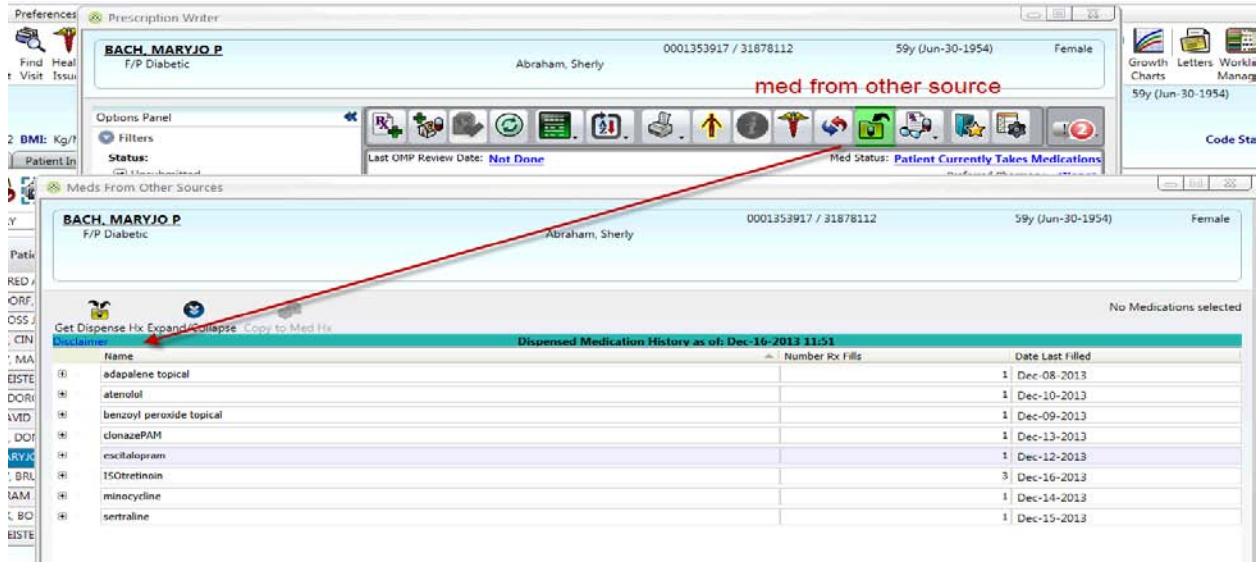

• A new panel at the bottom of the prescription screen that displays insurance eligibility information (**Rx Eligibility Panel,** also referred to as the **Rx Info Panel**);

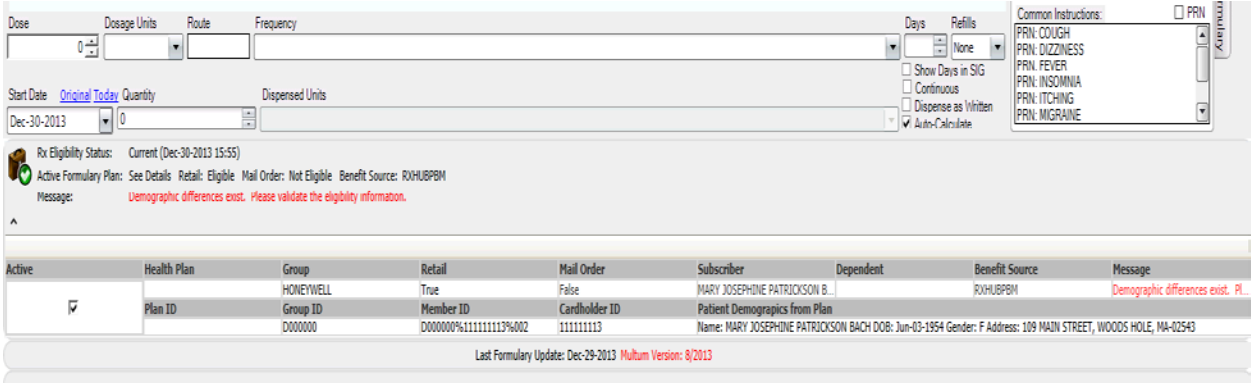

• Changes to the drug search and search results: the drug search now includes strength and dose-form in addition to drug name; the search results display new columns for formulary status, co-pay and coverage factors.

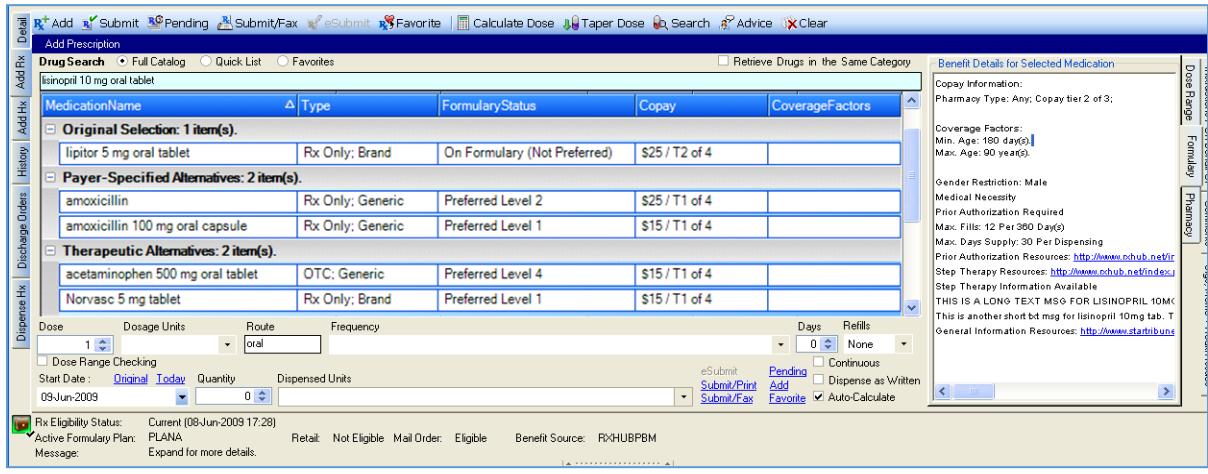

# **ELIGIBILITY CHECKING**

The system has being configured to automatically perform an eligibility check in the background when Prescription Writer is opened by a provider with **NPI number in their SCM profile.**

If the patient can be uniquely matched, Surescripts identifies the Pharmacy Benefit for the patient's coverage(s). If the patient cannot be uniquely matched, you will see the following:

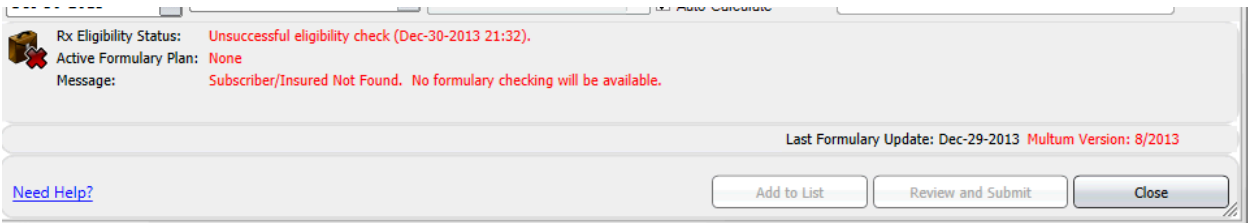

# **FORMULARY CHECKING**

Once a successful eligibility check has been performed, the information from the Eligibility Response message is stored in the patient's record and displayed in the *Rx Benefit Eligibility Panel* or in the *Check Rx Eligibility* dialog. If there is more than one prescription benefit plan for the patient, the user is able to select which

#### plan to use for formulary checking purposes.

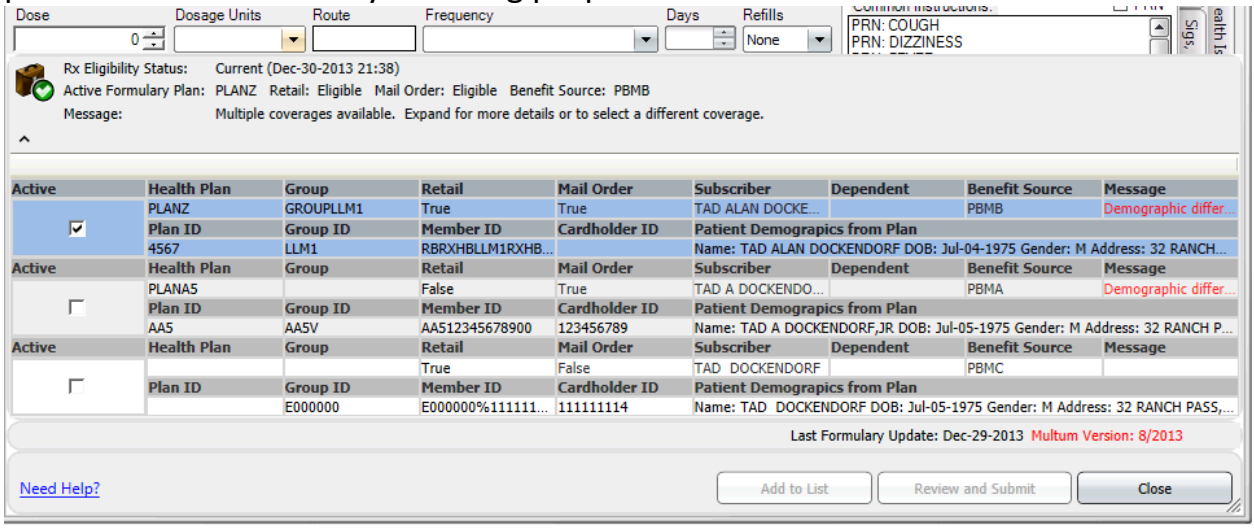

### **VIEW MEDICATION DISPENSE HISTORY**

- 1. A user with necessary security rights logs into SCM, selects a patient, and opens Prescription Writer.
- 2. The medication dispense history request is automatically launched, after eligibility is successfully retrieved. The status of eligibility and dispense history is displayed in the *Rx Benefit Eligibility Panel* message the data from the medication dispense history response message is used to populate the *meds from other sources* tab.
- 3. User clicks on *meds from other sources* tab.
	- a. The first time the tab is opened during a Prescription Writer session, a Surescripts-required disclaimer displays for a few seconds at the top of the frame, near the *get dispense Hx*.

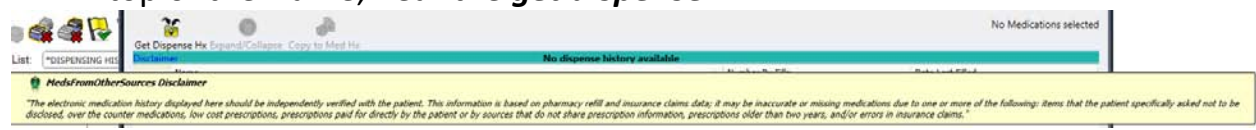

b. The most recent available set of dispense history details are displayed at the **Summary** level of generic drug name (with date last filled and number of records).

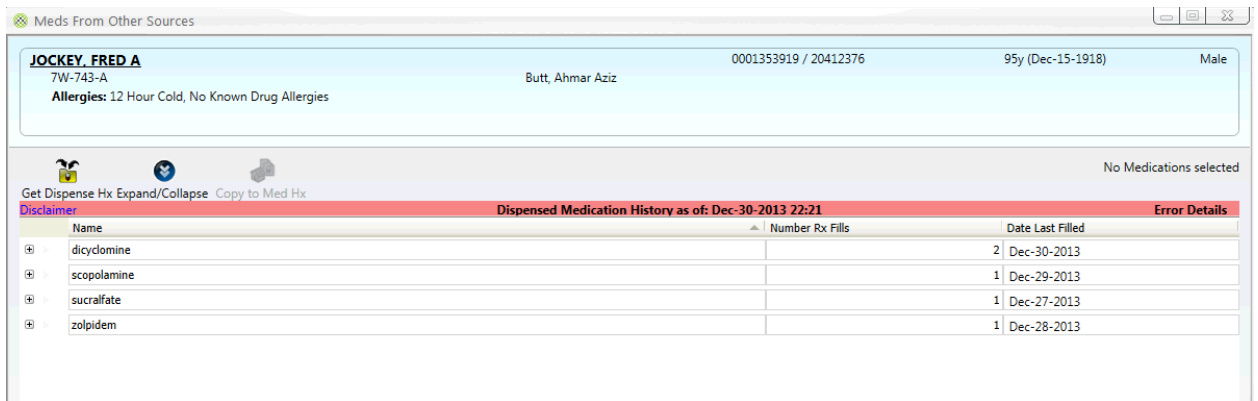

4. A User may expand the **Item** level to view the **Dispense Details** level (prescriber, pharmacy, etc.). This information is display-only, and can only be accessed one record at a time, by clicking the **+** symbol next to the drug name at the **Item** level.

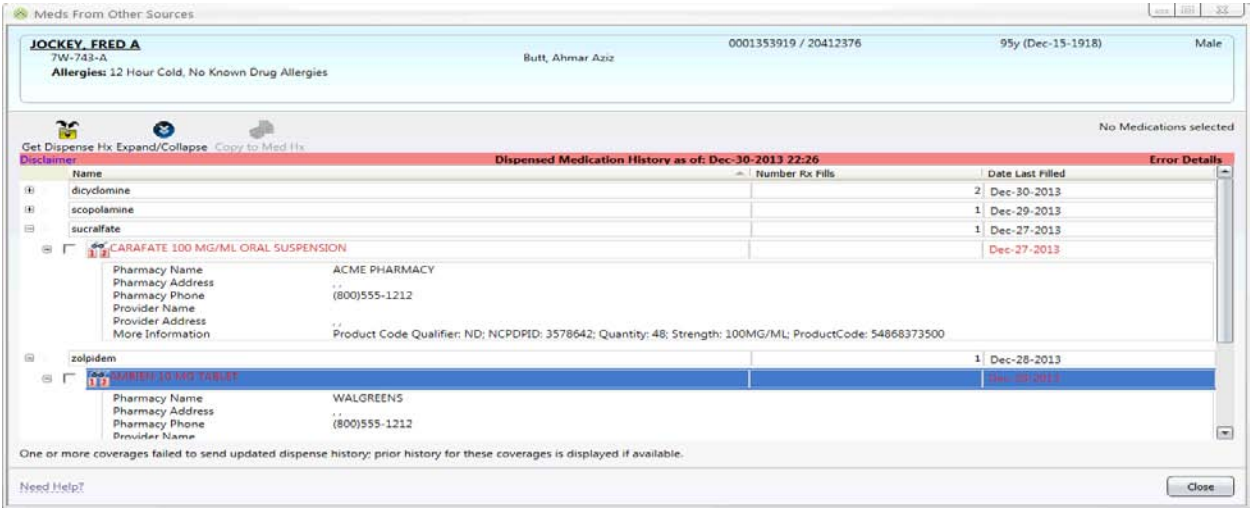

### **SAVE DISPENSE DRUG(s) to OMP History**

This variant is identical to the *View Medication Dispense History* through step 4. To add an item from the dispense history list, continuing numbering from the Primary Use Case:

- 5. To view the Item level detail (dispensed generic or brand name package, units, date filled, etc.), user may expand summary level of individual drugs by clicking the **+** symbol next to the drug name.
- 6. User may choose individual dispensed items to be copied to the OMP by selecting the checkbox next to the dispensed item name at the **Item** level. .

7. Once the dispensed items have been selected, user clicks the **Copy to Med Hx** button on the toolbar.

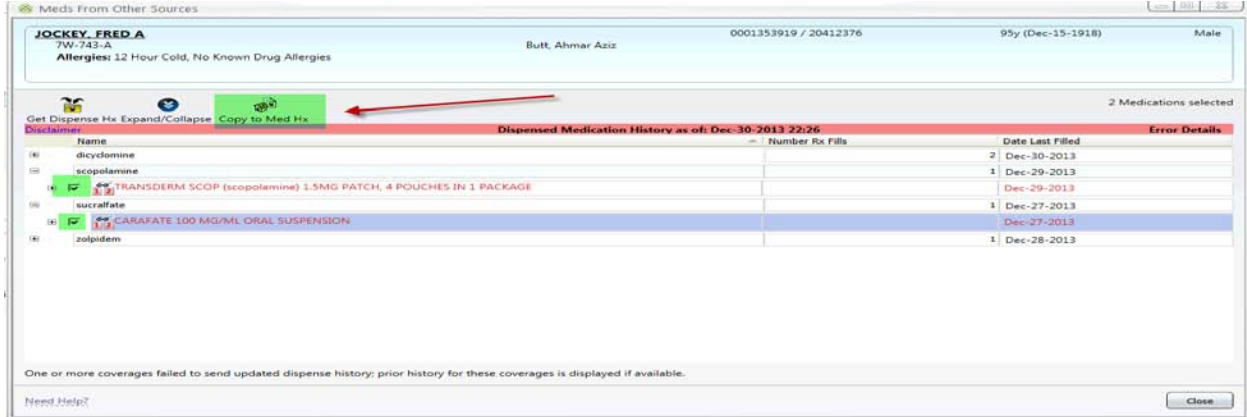

a. Selected medications are added as history meds, with whatever information is available. These drugs are indicated with a special type (ex), to differentiate them from manually-entered history meds or prescriptions.

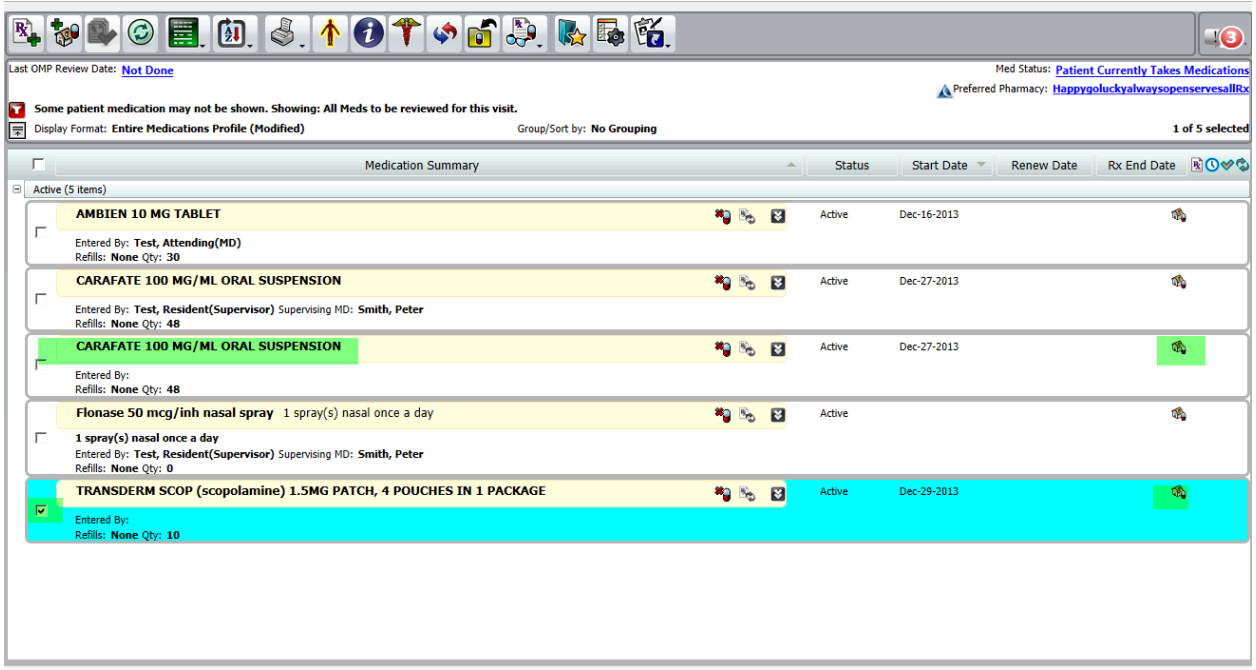

A user may edit the record at any point after adding to OMP. Users cannot create prescriptions directly from Dispense Hx records due to requirements around formulary checking; however, once a dispensed item has been copied to the OMP, all applicable functionality is available, including *Copy to Rx*. At the point

that the records are added, they will be subject to existing Prescription Writer interaction, duplicate and allergy checking.